## **Installatieprocedure:**

## *Download het programma van de site, 19.15 NF of indien aanwezig hoger.*

Tijdens installatie wordt er op gewezen dat het programma niet door Windows is gecontroleerd. Dat is helaas een te dure optie voor een gratis programma.

Maar.. het programma is gemaakt in Microsoft Visual Basic, de programmeertaal van windows zelf en met Kaspersky pure getest op virussen e.d.

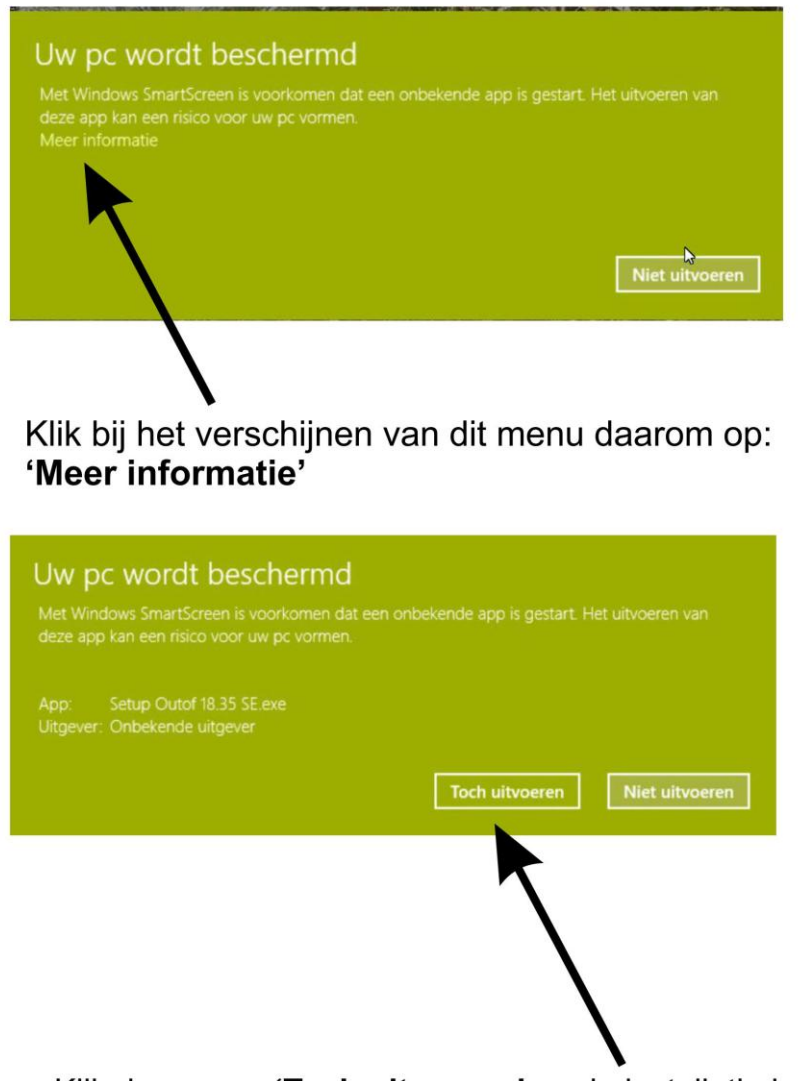

Klik daarna op 'Toch uitvoeren' en de installatie begint.

PS. De kleuren en de uitvoering van dit menu is Windowsversie afhankelijk maar de handelingen zijn gelijk. Dubbelklik op de gedownloade file: **Setup Outof 19.15 NF.exe**, of hogere serienummer, en het onderstaande **Unzip menu** komt op het scherm.

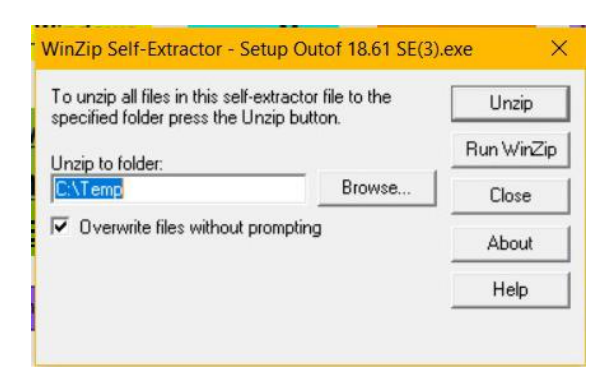

Klik op de **Unzip** button, standaard komen de files in **C:\Temp** of kies zelf voor een andere map.

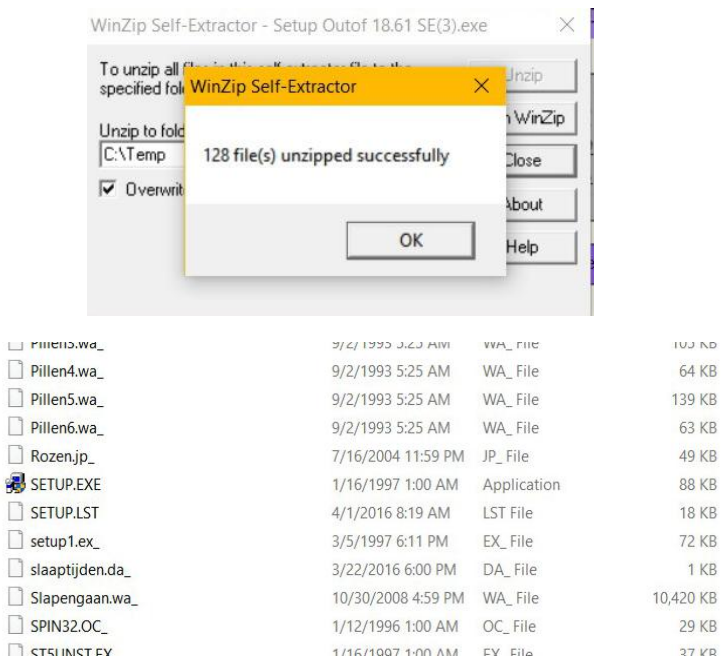

Dubbelklik op de **SETUP.EXE** file van de UNZIP files, standaard in C:\Temp map en de installatie van Out of Memory begint.

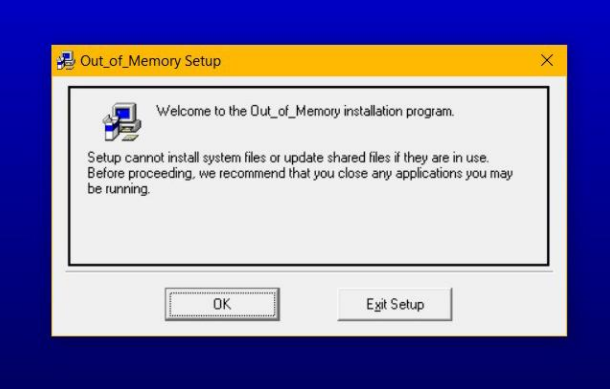

Klik op OK.

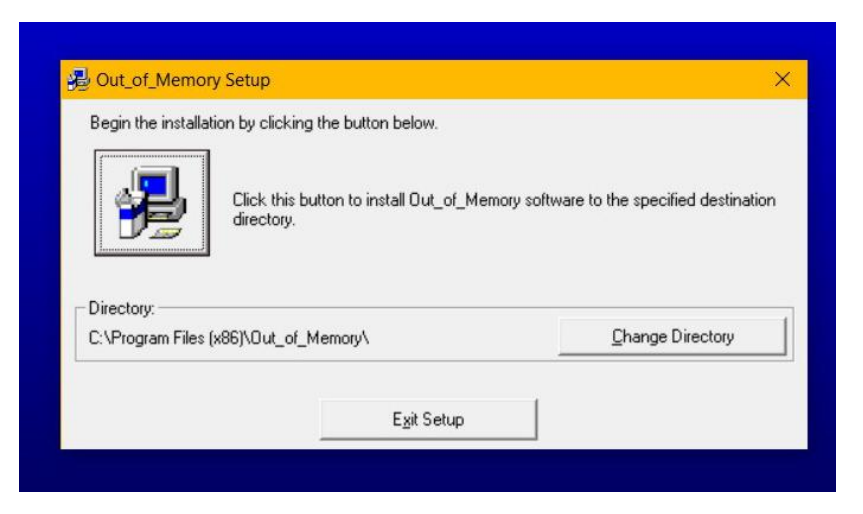

Kies bij voorkeur de standaard installatie of kies eventueel zelf voor een andere map.

Klik dan op grote button met PC en de installatie wordt gestart.

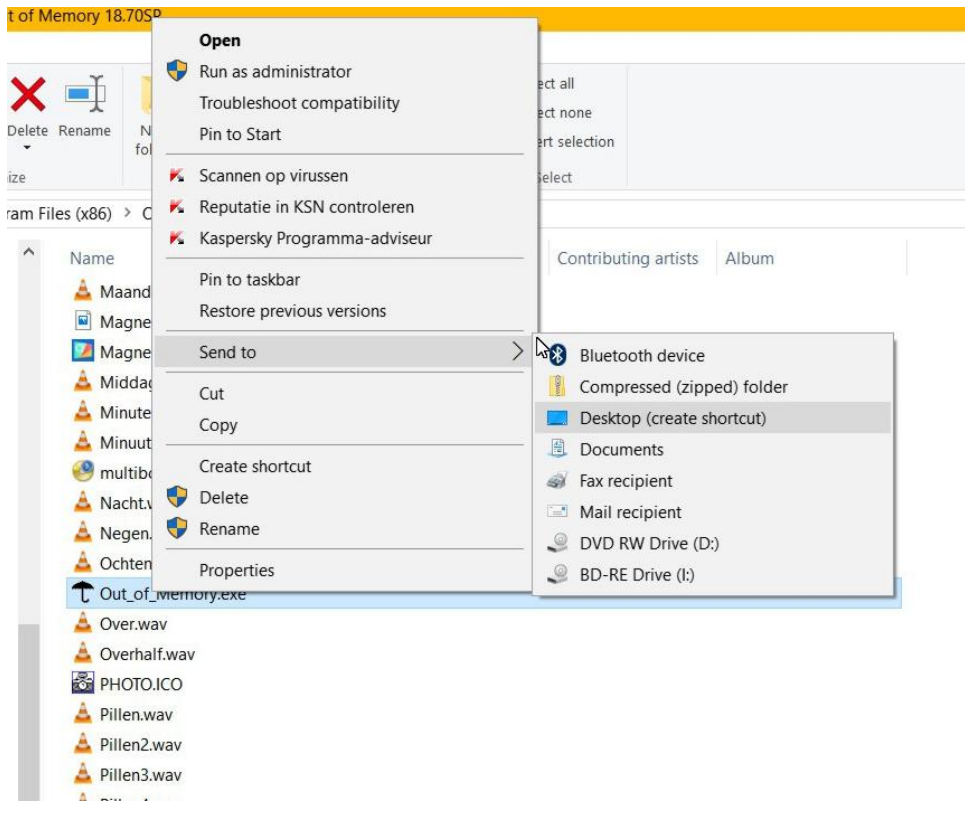

Verlaat nadat de installatie voltooid is het installatiemenu en ga naar de Out of **Memory.exe file in de map waarin de programmafiles staan**. Klik met de **rechter** muisknop op de Out of Memory.exe file. Klik in het daarna geopende menu met de **linker** muisknop op **Zend naar** en klik op **Desktop** (deze handeling maakt een icoon aan op het scherm om het programma altijd vanaf het beeldscherm op te kunnen opstarten.)

Dubbelklik nu op het Paraplu-icoontje**.**

Dubbelklik erop met de linkermuisknop. Het programma start op. Klik voor de taalinstelling op de **Nederlands** button.

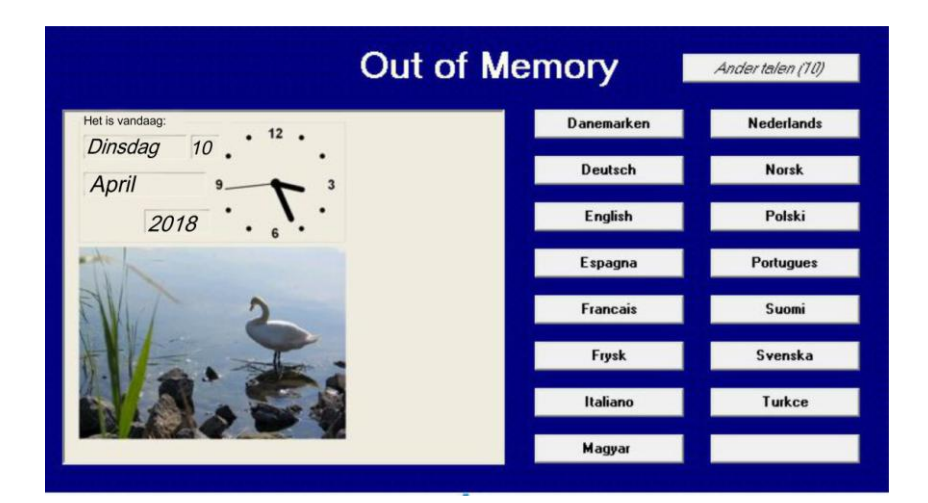

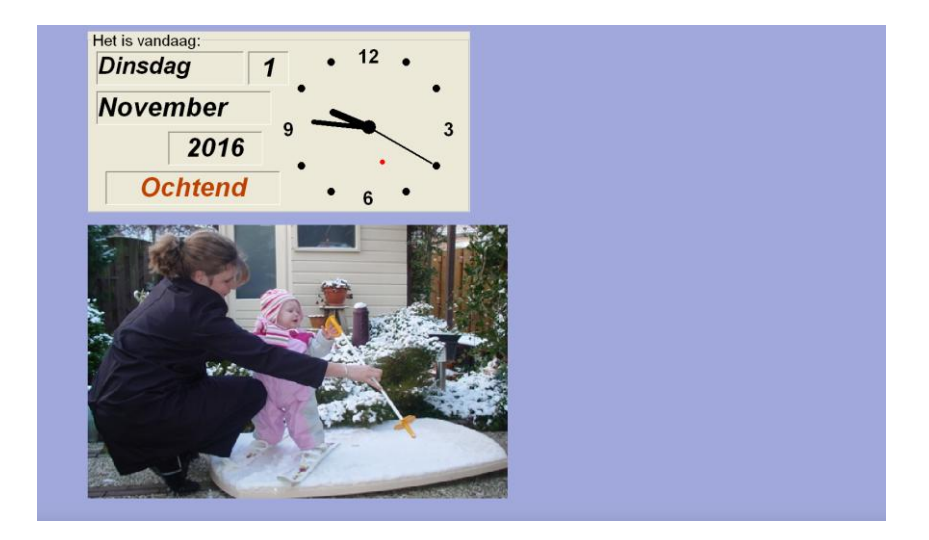

Bekijk de video's en **download het handboek Nederlands** en print het uit om het steeds bij de hand te hebben.